# **Opettajan pikaopas Opintojaksopalaute-järjestelmään**

Jouni Hämäläinen 14.3.2008

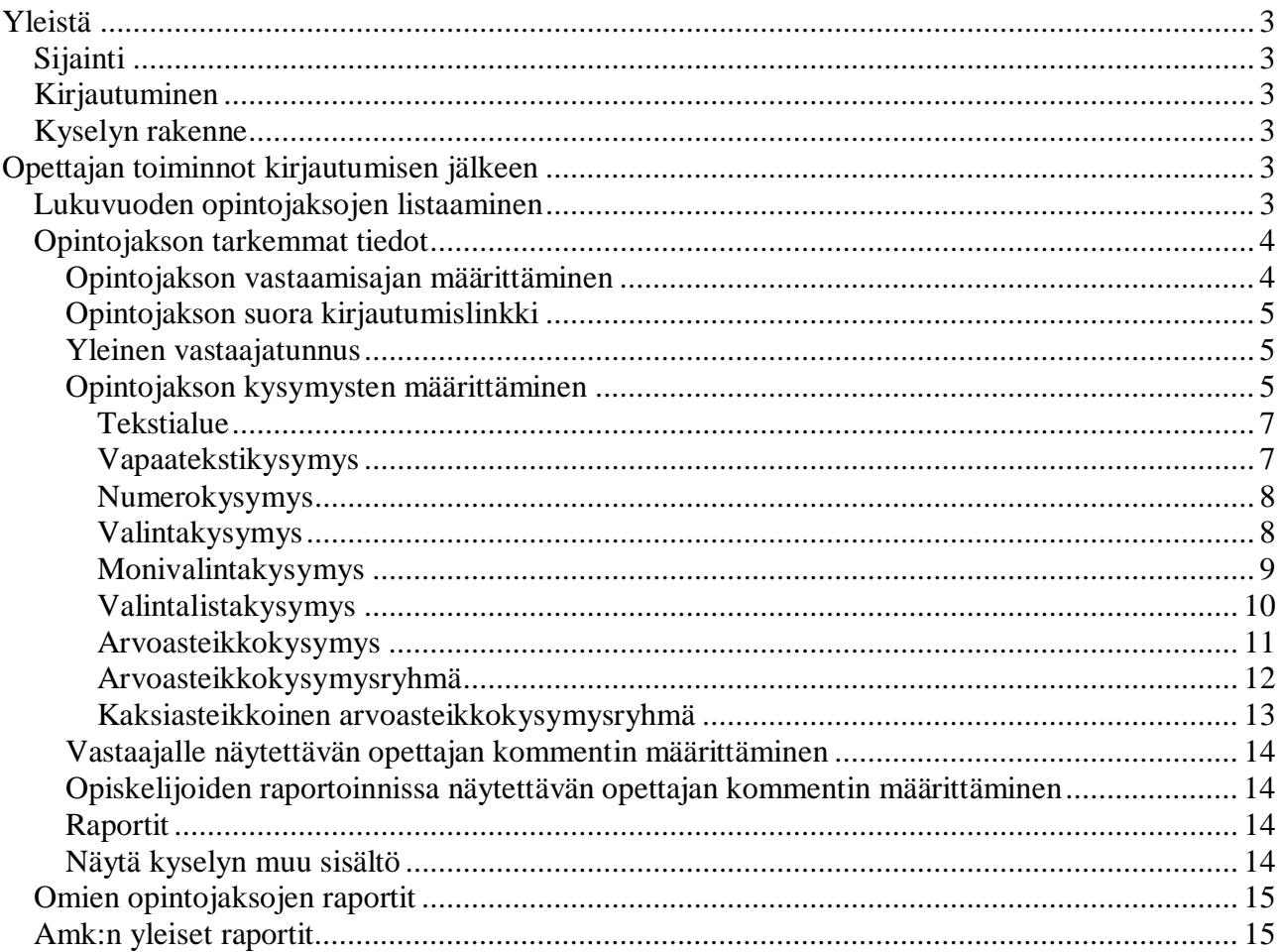

## <span id="page-2-0"></span>**Yleistä**

Tässä luvussa kerrotaan yleistä tietoa Opintojaksopalautteesta.

## <span id="page-2-1"></span>*Sijainti*

Opintojaksopalaute-järjestelmä löytyy seuraavasta osoitteesta:

<http://opiskelijapalaute.pkamk.fi/Opintojakso>

## <span id="page-2-2"></span>*Kirjautuminen*

Opintojaksopalaute-järjestelmään kirjaudutaan Pohjois-Karjalan ammattikorkeakoulun Windowsverkon tunnuksilla. Siis niillä samoilla tunnuksilla, joilla yleensä kirjaudaan työasemille.

## <span id="page-2-3"></span>*Kyselyn rakenne*

Opintojaksopalaute-järjestelmässä kyselyjen sisältö jakautuu kolmeen tasoon, amk:n, koulutusohjelman ja opintojakson tasoihin. Amk-tasolle määritetyihin kysymyksiin vastaavat kaikki opiskelijat. Koulutusohjelma-tason kysymykset on tarkoitettu kyseisen koulutusohjelman opiskelijoille. Ja opintojakson kysymyksiin vastaavat vain kyseiselle opintojaksolle osallistuvat opiskelijat.

Oletuksena järjestelmään on tallennettu Opintojaksopalaute-niminen kysely, johon on määritetty kaikille opiskelijoille suunnatut kysymykset. Kysely toimii jo tällaisenaan, eikä koulutusohjelman ja opintojakson kysymyksiä ole pakko määrittää. Koulutusohjelmat ja opettajat ovat kuitenkin tervetulleita määrittämään omia kysymyksiään niille varatuille paikoille. Tässä ohjeessa kerrotaan mm. miten opettaja voi määrittää omalla opintojaksolleen omia kysymyksiä.

## <span id="page-2-4"></span>**Opettajan toiminnot kirjautumisen jälkeen**

## <span id="page-2-5"></span>*Lukuvuoden opintojaksojen listaaminen*

Kun opettaja on kirjaunut järjestelmään, hän siirtyy pääkäyttäjäsivujen etusivulle. Tällä sivulla opettajalle näytetään oletuksena hänen omat opintojaksototeutuksensa nykyiseltä lukuvuodelta.

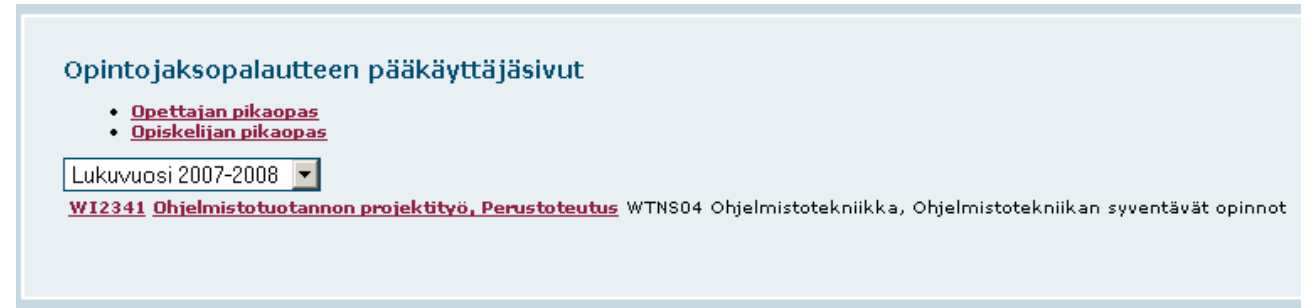

*Kuva 1, Lukuvuoden opintojaksojen listaaminen*

Lukuvuosien valintalistasta opettaja voi valita näytettävän lukuvuoden. Valitsemalla opintojakson linkin, opettaja pääsee tarkempiin tietoihin.

## <span id="page-3-0"></span>*Opintojakson tarkemmat tiedot*

Opintojakson tarkemmissa tiedoissa näkyy millä jaksoilla opintojakso pidetään sekä listaa ammattikorkeakoulun aktiiviset kyselyt ja niihin liittyvät toiminnot.

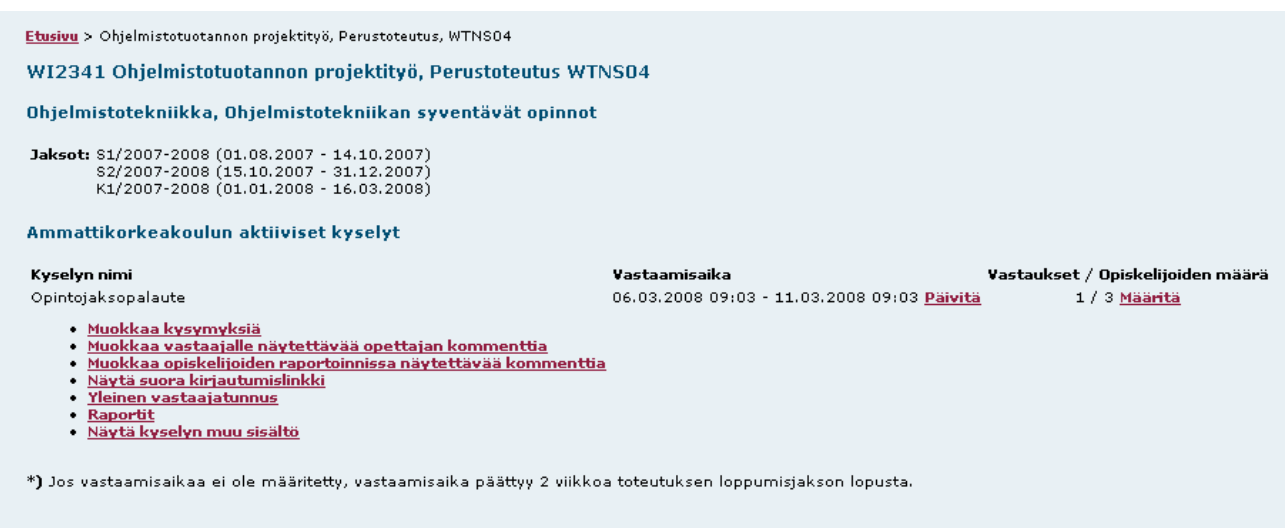

*Kuva 2, Opintojakson tarkemmat tiedot*

#### <span id="page-3-1"></span>**Opintojakson vastaamisajan määrittäminen**

Jos opettaja ei erikseen määritä kyselylle vastaamisaikaa valitun opintojakson osalta, opiskelijat voivat vastata kyselyyn Jaksot-kohdan mukaisten päivämäärien aikana lisättynä kahdella viikolla. Oletustilassa vastaamisaika määritetään *Ei määritetty* –linkin kautta. Jos vastaamisaika on jo määritetty, sitä pääsee päivittämään *Päivitä*-linkin kautta.

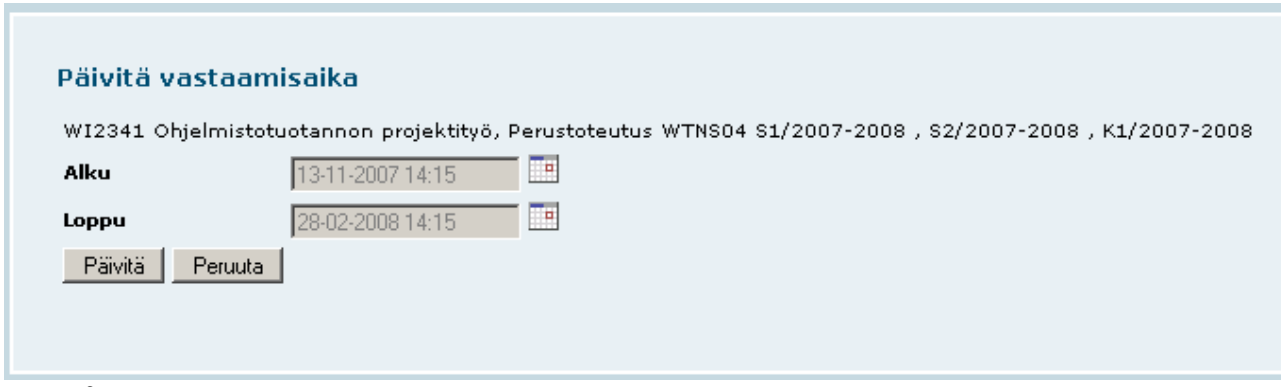

*Kuva 3, Vastaamisajan päivittäminen*

## <span id="page-4-0"></span>**Opintojakson suora kirjautumislinkki**

Järjestelmä tarjoaa opettajalle osoitteen, jonka kautta opiskelijat pääset antamaan palautetta suroaan kyseiselle opintojaksolle. Tämän osoitteen opettaja saa Näytä suora kirjautumislinkki –toiminnon kautta. Opettaja voi liittää osoitteen opintojakson verkkomateriaaliin tai vaikka lähettää osoitteen opiskelijoille sähköpostilla.

#### <span id="page-4-1"></span>**Yleinen vastaajatunnus**

Tämän toiminnon avulla opettaja voi luoda tunnuksen ja salasanan, jonka avulla opiskelija pääsee antamaan palautetta opintojaksolle suoran kirjautumislinkin kautta, vaikka opiskelijalla ei olisi amk:n Windows-verkon tunnuksia. Yleinen vastaajatunnus toimii siis vain suoran kirjautumislinkin kautta!

## <span id="page-4-2"></span>**Opintojakson kysymysten määrittäminen**

Opettaja voi määrittää opintojaksolle omia kysymyksiään *Muokkaa kysymyksiä* –linkin kautta. *Muokkaa kysymyksiä* –linkin painaminen avaa toisen ikkunan, jossa kyselyn sisällön muokkaaminen tapahtuu.

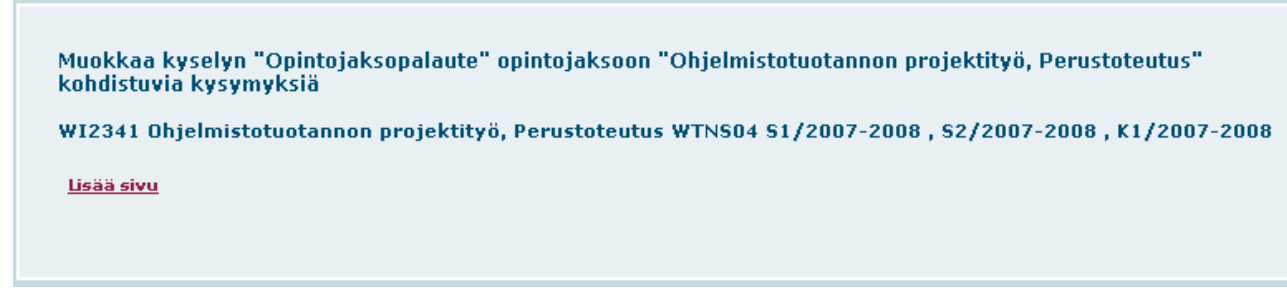

*Kuva 4, Kyselyn muokkausnäkymä alkutilassa.*

Kun käyttäjä aloittaa kysymysten lisäämisen kyseiseen opintojaksoon ensimmäistä kertaa, hänen pitää ensin lisätä uusi sivu *Lisää sivu* -linkin avulla.

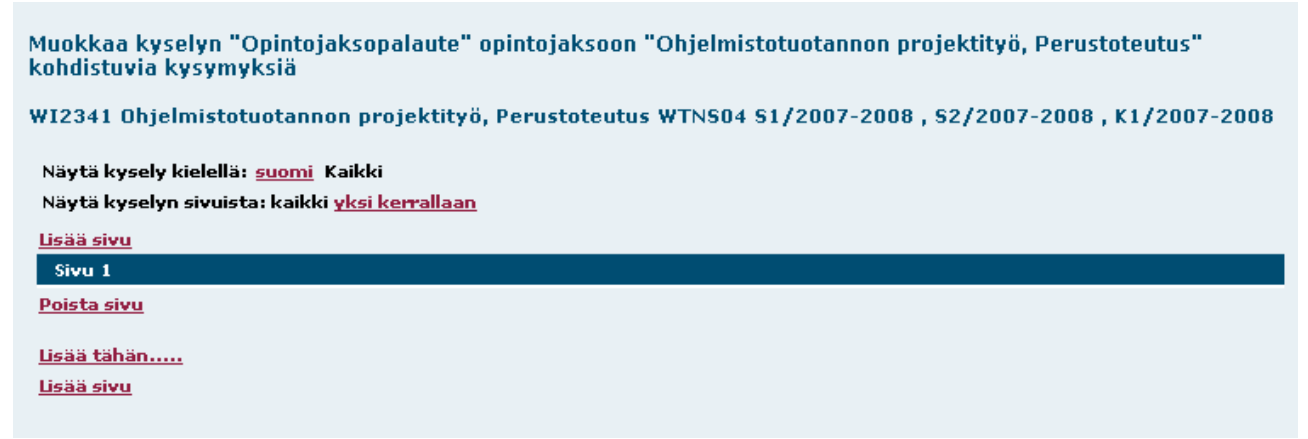

*Kuva 5, Kyselyn muokkausnäkymä sivun lisäämisen jälkeen*

Tämän jälkeen käyttäjä voi luoda kyselylle sisältöä *Lisää tähän…* –linkkien kautta. Alussa *Lisää tähän…* –linkkejä on vain yksi, mutta kun kyselyyn on luotu sisältöä, *Lisää tähän…* -linkkejä on jokaisen kysymyksen välissä.

Järjestelmä antaa käyttäjän luoda kyselyyn yhdeksää erilaista sisältöelementtiä. Nämä ovat tekstialue, vapaatekstikysymys, numerokysymys, valintakysymys, monivalintakysymys, valintalistakysymys, arvoasteikkokysymys, arvoasteikkokysymysryhmä ja kaksiasteikkoinen arvoasteikkokysymysryhmä.

| Takaisin kyselyyn<br><b>Valitse tyyppi</b> |                                            |
|--------------------------------------------|--------------------------------------------|
| <b>Tekstialue</b>                          |                                            |
| <b>Vapaatekstikysymys</b>                  |                                            |
| Numerokysymys                              |                                            |
| Valintakysymys                             |                                            |
| Monivalintakysymys                         |                                            |
| Valintalistakysymys                        |                                            |
| Arvoasteikkokysymys                        |                                            |
| <u>Arvoasteikkokysymysryhmä</u>            |                                            |
|                                            | Kaksiasteikkoinen arvoasteikkokysymysryhmä |

*Kuva 6, Kyselyyn lisättävän sisältöelementin valinta*

Kaikkien sisältöelementtien varsinaisen sisältötekstin muokkaus tehdään wysiwyg-editorilla, jolla tekstiä voidaan muotoilla. Jos tekstiä halutaan liittää editoriin esim. Word-asiakirjasta, jossa tekstiä on muotoiltu, teksti kannattaa tuoda *Liitä Wordista* –toiminnon kautta. Tämä toiminto poistaa Wordin muotoilut, jotka voivat sotkea editorin toiminnan.

| $\boxed{\phantom{a}} \begin{array}{ c c c c c c c c c c c c c c c} \hline \multicolumn{3}{ c }{\bullet} & \multicolumn{3}{ c }{\bullet} & \multicolumn{3}{ c }{\bullet} & \multicolumn{3}{ c }{\bullet} & \multicolumn{3}{ c }{\bullet} & \multicolumn{3}{ c }{\bullet} & \multicolumn{3}{ c }{\bullet} & \multicolumn{3}{ c }{\bullet} & \multicolumn{3}{ c }{\bullet} & \multicolumn{3}{ c }{\bullet} & \multicolumn{3}{ c }{\bullet} & \multicolumn{3}{ $<br>$\left\  \cdot \right\ $ - Fonttikoko - $\left\  \cdot \right\ $                                           |  |
|----------------------------------------------------------------------------------------------------|--|
| <b>X 电色面图 A 第 三三三年年 9 0 0 ※ ↓ 生 / 0 mm   面 0 d   9 少</b>                                                                                                    |  |
| $\textcolor{blue}{\textbf{2} \parallel \textbf{3} \parallel \textbf{4}} \textcolor{blue}{\textbf{4} \parallel \textbf{5} \parallel \textbf{6}} \textcolor{red}{\textbf{4} \parallel \textbf{6} \parallel \textbf{7} \parallel \textbf{8} \parallel \textbf{1}} \textcolor{red}{\textbf{4} \parallel \textbf{1} \parallel \textbf{1}} \textcolor{red}{\textbf{4} \parallel \textbf{1}} \textcolor{red}{\textbf{5} \parallel \textbf{1}} \textcolor{red}{\textbf{6} \parallel \textbf{1}} \textcolor{red}{\textbf{7} \parallel \textbf{2} \parallel \textbf{1}} \textcolor{$ |  |
|                                                                                                    |  |
|                                                                                                    |  |
|                                                                                                    |  |
|                                                                                                    |  |
|                                                                                                    |  |
| Polku:                                                                                                    |  |
|                                                                                                    |  |

*Kuva 7, Wysiwyg-editori, Liitä Wordista –toiminto painike valittuna*

Muokkausnäkymässä jokaisen luodun sisältöelementin yläpuolella ovat seuraavat toimintokuvakkeet.

 $\triangle$  = Muokkaa,  $\triangle$  = Poista,  $\triangle$  = Siirrä ylöspäin,  $\triangle$  = Siirrä alaspäin Jos kysymykseen on annettu vastauksia, poistaminen ei ole enää mahdollista.

#### <span id="page-6-0"></span>**Tekstialue**

Tekstialueella näytetään kyselyssä tekstiä, joka ei itsessään liity mihinkään kysymykseen.

#### <span id="page-6-1"></span>**Vapaatekstikysymys**

Vapaatekstikysymyksellä vastaajalta voidaan kysyä esim. yleistä palautetta. Käyttäjä voi määrittää onko kysymykseen pakko vastata, montako merkkiä vastaus voi olla enintään sekä monta riviä ja saraketta vastauskenttä sisältää. **HUOM!** Eri selaimet voivat näyttää vastauskentän eri kokoisena.

Jos käyttäjä määrittää kysymyksen pakolliseksi ja/tai määrittää vastaukselle maksimipituuden, hänen tulee myös määrittää näihin liittyvät virheilmoitukset.

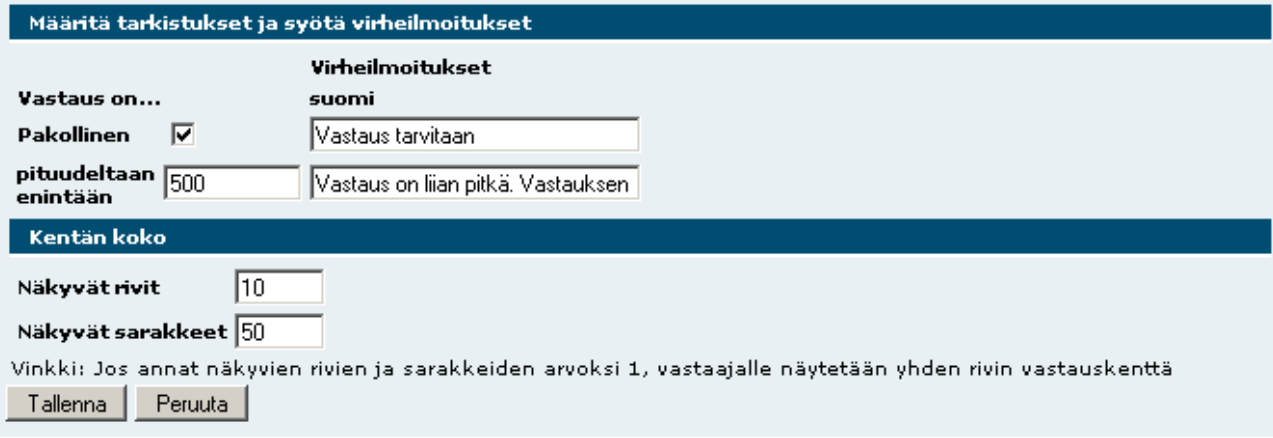

*Kuva 8, Vapaatekstikysymyksen asetukset*

#### <span id="page-7-0"></span>**Numerokysymys**

Numerokysymyksellä vastaajalta kysytään kokonais- tai desimaalilukua. Käyttäjä voi määrittää onko kysymykseen pakko vastata ja miltä väliltä vastauksen pitää olla.

Jos käyttäjä määrittää kysymyksen pakolliseksi ja/tai määrittää vastaukselle sallitun arvovälin, hänen tulee myös määrittää näihin liittyvät virheilmoitukset. Vastauksen tyyppiin liittyvä virheilmoitus pitää määrittää aina.

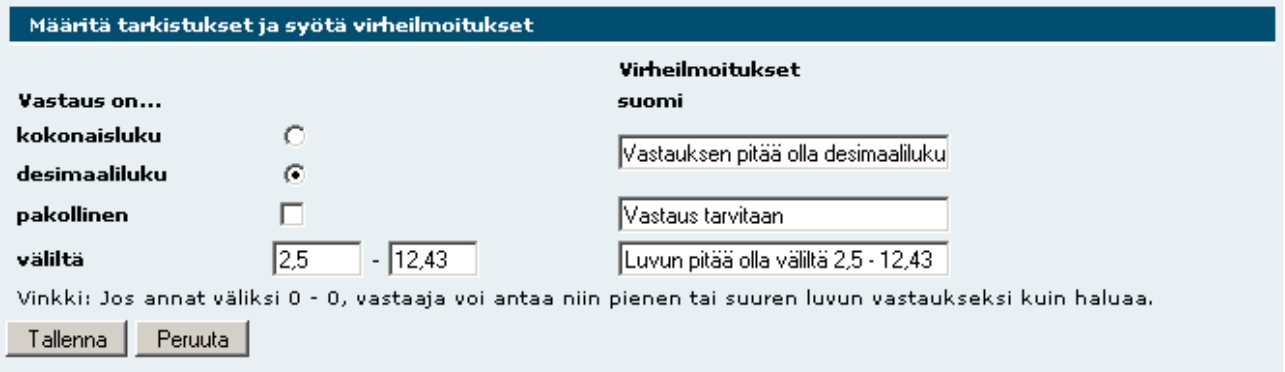

*Kuva 9, Numerokysymyksen asetukset*

#### <span id="page-7-1"></span>**Valintakysymys**

Valintakysymyksessä vastaaja voi valita yhden vaihtoehdon annetuista vaihtoehdoista. Vaihtoehdot näytetään päällekäin ja vastaaja valitsee vastauksen valintanapilla.

Vaihtoehtoihin voidaan liittää tekstikenttä, jolla kysytään tarkentavaa vastausta.

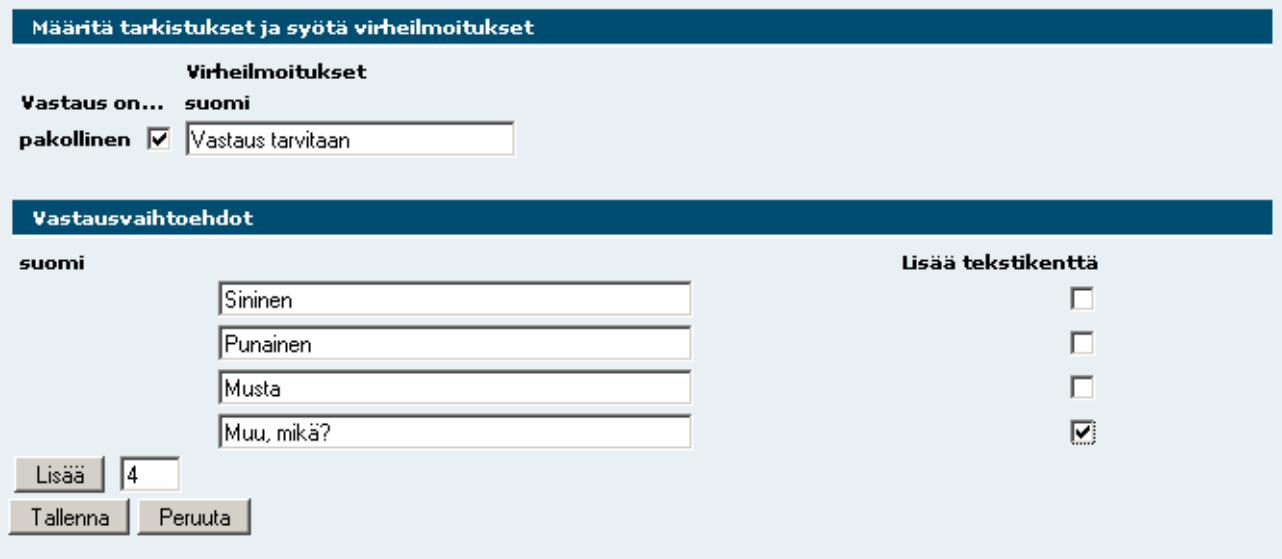

*Kuva 10, Valintakysymyksen asetukset*

Käyttäjä voi lisätä vastausvaihtoehtoja *Lisää*-napin avulla. Jos käyttäjä määrittää kysymyksen pakolliseksi, hänen tulee myös määrittää tarvittava virheilmoitus.

#### <span id="page-8-0"></span>**Monivalintakysymys**

Monivalintakysymyksessä vastaaja voi valita yhden tai useamman vaihtoehdon annetuista vaihtoehdoista ja vastaaja valitsee vaihtoehdot valintaruuduilla.

Käyttäjä voi halutessaan rajoittaa valintojen määrää. Vaihtoehtoihin voidaan liittää tekstikenttä, jolla kysytään tarkentavaa vastausta.

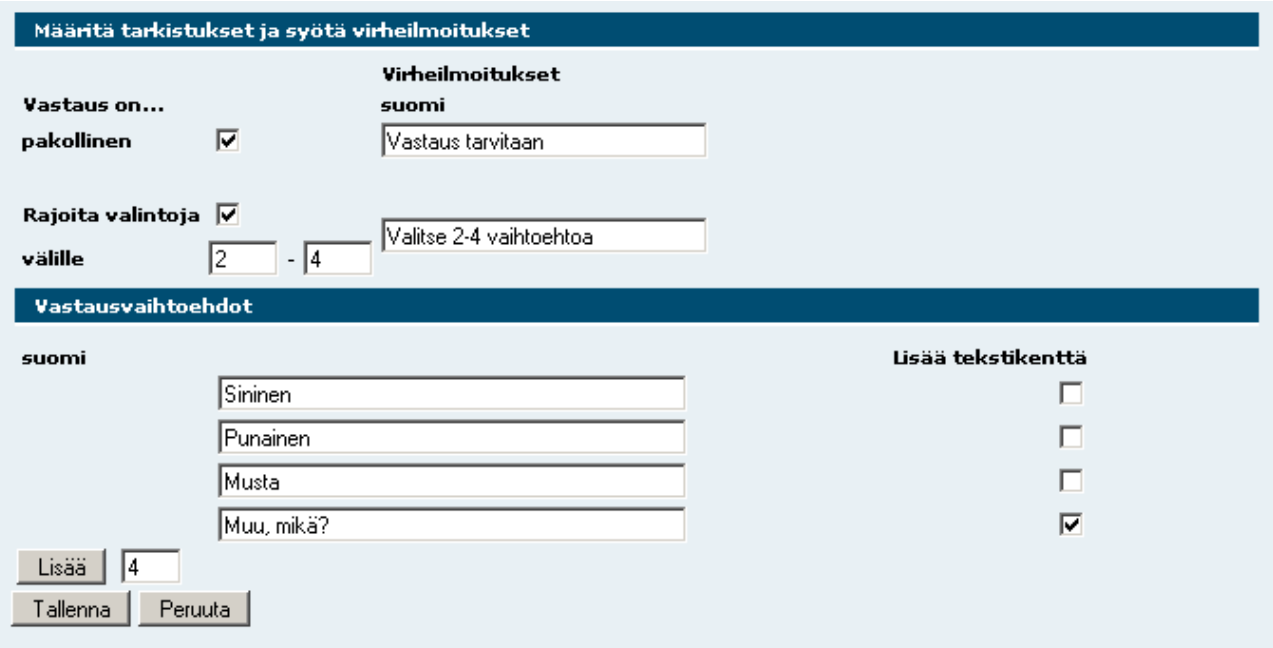

*Kuva 11, Monivalintakysymyksen asetukset*

Käyttäjä voi lisätä vastausvaihtoehtoja *Lisää*-napin avulla. Jos käyttäjä määrittää kysymyksen pakolliseksi, hänen tulee myös määrittää tarvittava virheilmoitus.

## <span id="page-9-0"></span>**Valintalistakysymys**

Valintalistakysymyksessä vastaaja voi valita yhden vaihtoehdon annetuista vaihtoehdoista. Vaihtoehdot näytetään valintalistassa.

Käyttäjän pitää määrittää vaihtoehtojen lisäksi listan ensimmäisenä oleva otsikkoteksti, esim. Valitse.

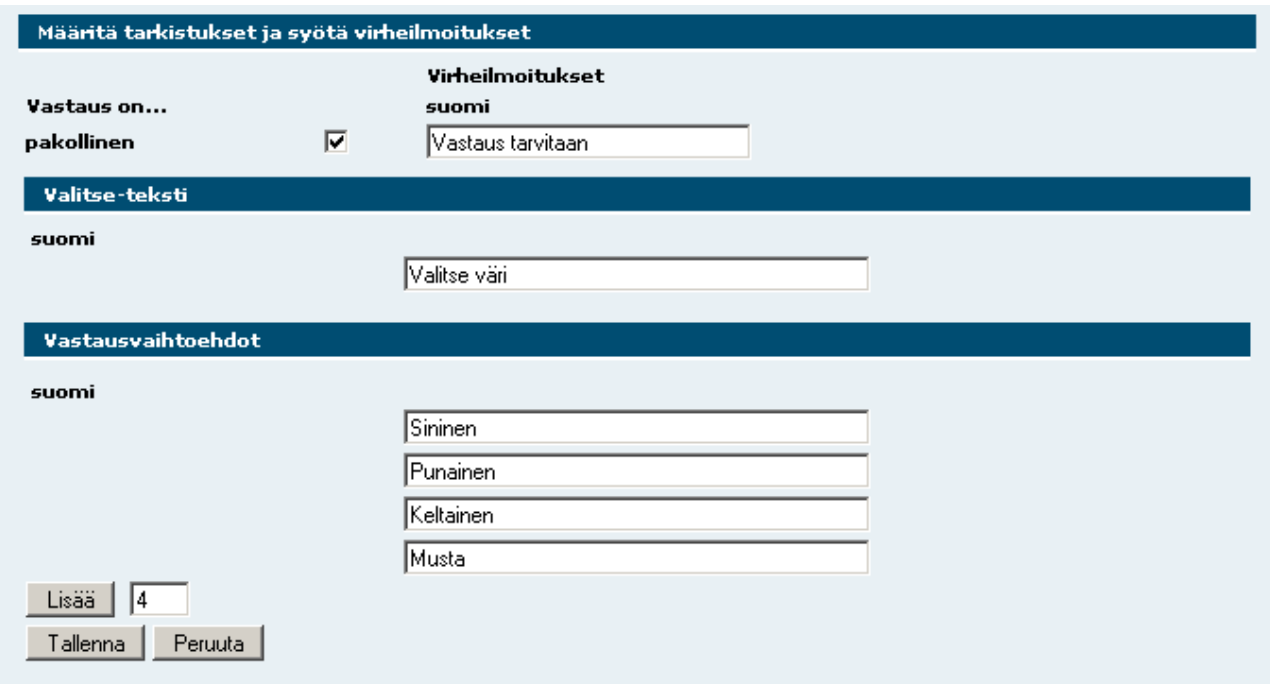

*Kuva 12, Valintalistakysymyksen asetukset*

Käyttäjä voi lisätä vastausvaihtoehtoja *Lisää*-napin avulla. Jos käyttäjä määrittää kysymyksen pakolliseksi, hänen tulee myös määrittää tarvittava virheilmoitus.

#### <span id="page-10-0"></span>**Arvoasteikkokysymys**

Arvoasteikkokysymyksessä vastaaja voi valita yhden vaihtoehdon annetuista vaihtoehdoista. Vaihtoehdot näytetään vierekkäin ja vastaaja valitsee vastauksen valintanapilla.

Arvoasteikkokysymyksen luominen on kaksivaiheinen. Ensimmäisessä vaiheessa käyttäjä määrittää kysymystekstin, kysymyksen pakollisuuden ja vastausvaihtoehtojen määrän.

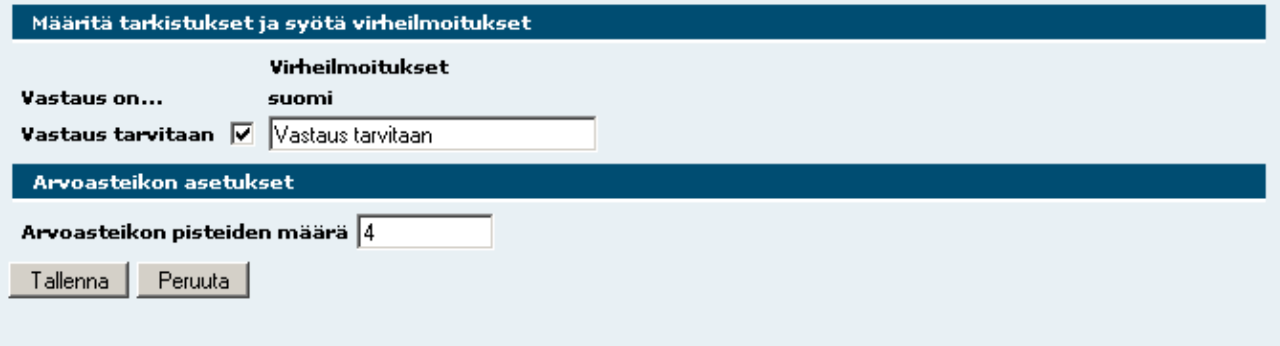

*Kuva 13, Arvoasteikkokysymyksen asetukset 1*

Tallennuksen jälkeen käyttäjän pitää siirtyä muokkaamaan kysymystä, jolloin hän pääsee määrittämään kysymyksen vaihtoehtojen tekstit. Näytä selite –valintaruutujen avulla käyttäjä voi määrittää, näytetäänkö vaihtoehdon teksti vastaajalle.

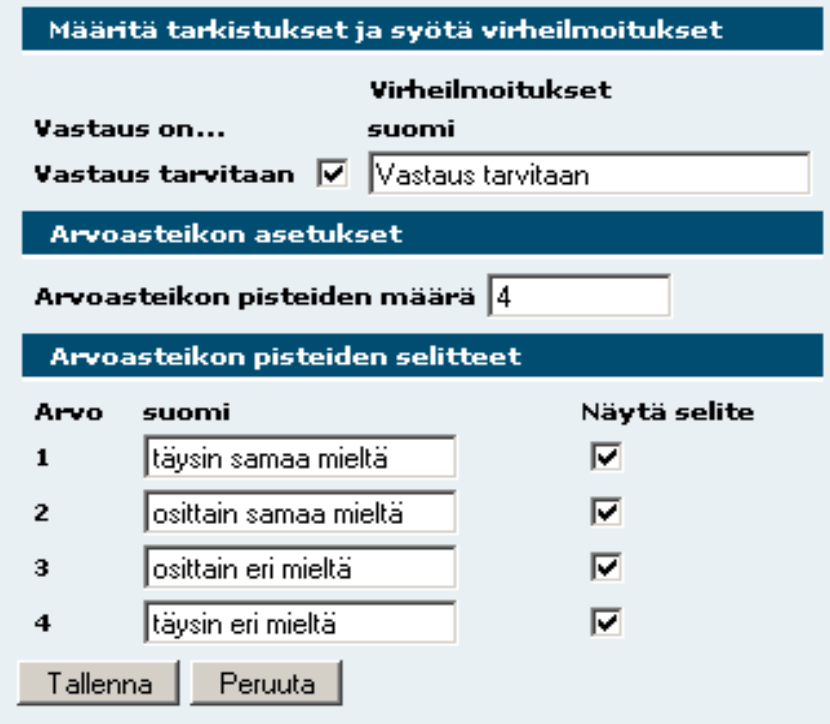

*Kuva 14, Arvoasteikkokysymyksen asetukset 2*

Jos käyttäjä määrittää kysymyksen pakolliseksi, hänen tulee myös määrittää tarvittava virheilmoitus.

#### <span id="page-11-0"></span>**Arvoasteikkokysymysryhmä**

Arvoasteikkokysymysryhmä niputtaa joukon samaa arvoasteikkoa käyttäviä arvoasteikkokysymyksiä ryhmäksi.

Arvoasteikkokysymysryhmän luominen muodostuu koko ryhmään liittyvien asetusten sekä yksittäisten kysymysten määrittämisestä. Ensin käyttäjän pitää määrittää koko ryhmän otsikon lisäksi arvoasteikon vaihtoehtojen määrä.

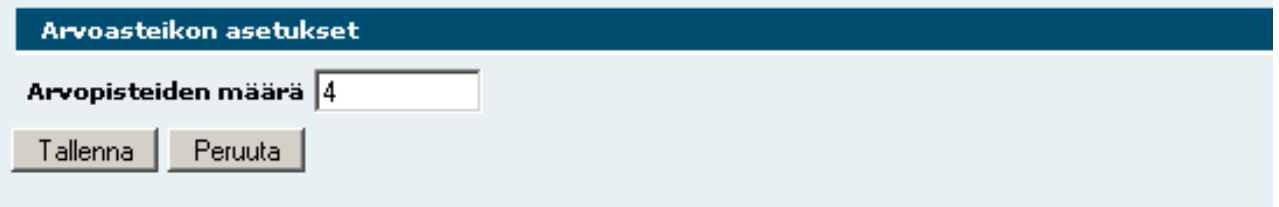

*Kuva 15, Arvoasteikkoryhmän asetukset 1*

Tallenna-napin painamisen jälkeen käyttäjä pääsee määrittämään arvoasteikon tekstejä sekä tekstien näkyvyyden. Laske mukaan positiivisten raporttiin –sarakkeen valintaruudut eivät tällä hetkellä vaikuta mihinkään opettajan määrittämien kysymysten osalta.

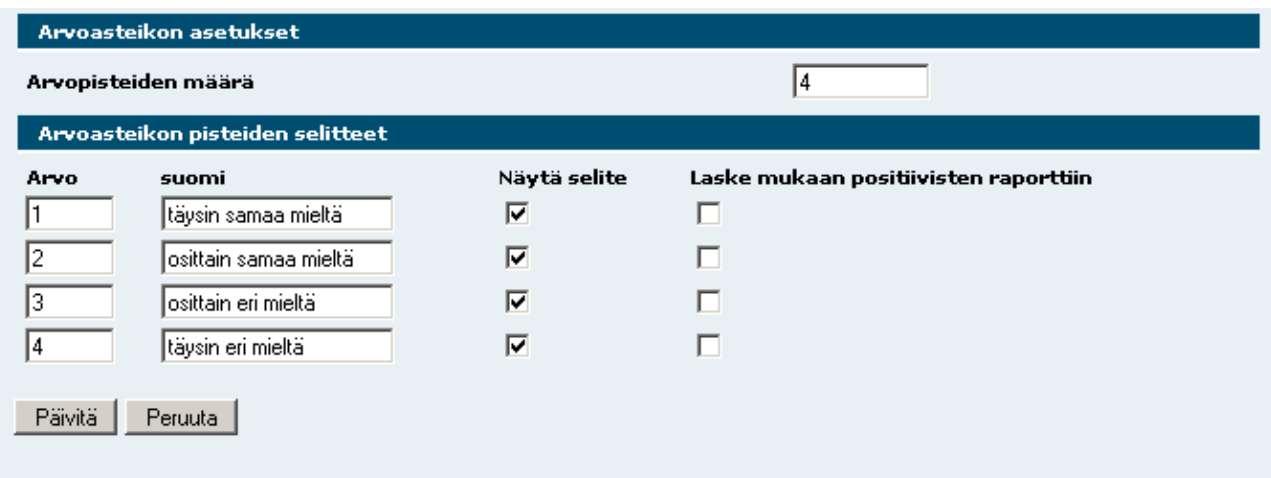

*Kuva 16, Arvoasteikkoryhmän asetukset 2*

*Päivitä*-napin painamisen jälkeen lomakkeelle tulee näkyviin Ryhmän kysymykset –osio, jossa olevan *Luo uusi ryhmänkysymys* –linkin avulla käyttäjä voi luoda uusia kysymyksiä ryhmän sisälle.

Ryhmän yksittäisen kysymyksen luonnissa käyttäjän pitää määrittää kysymystekstin lisäksi pakollisuus sekä siihen liittyvä virheilmoitus.

#### <span id="page-12-0"></span>**Kaksiasteikkoinen arvoasteikkokysymysryhmä**

Kaksiasteikkoinen arvoasteikkokysymysryhmä niputtaa saman otsikon alle joukon kysymyksiä, joilla on kaksi arvoasteikkoa joista molemmista vastaajan pitää valita yksi vaihtoehto. Tällä kysymystyypillä on toteutettu kysymyksiä, joissa esim. kysytään jonkun palvelun arvosanaa ja merkitystä.

Kaksiasteikkoisen arvoasteikkokysymysryhmän luominen muodostuu koko ryhmään liittyvien asetusten sekä yksittäisten kysymysten määrittämisestä. Ensin käyttäjän pitää määrittää ryhmän otsikon lisäksi arvoasteikkojen vaihtoehtojen määrät.

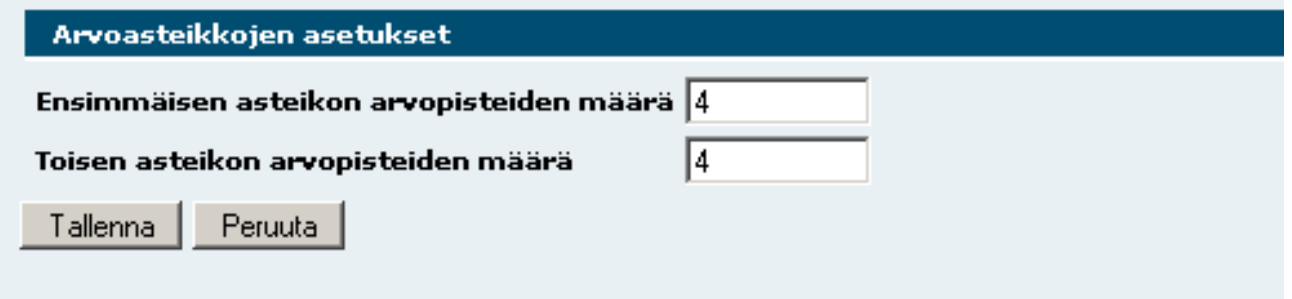

Tallenna-napin painamisen jälkeen käyttäjän pitää siirtyä muokkaamaan kysymystä, jolloin hän pääsee muokkaamaan asteikkojen otsikoita sekä arvopisteiden nimiä ja näkyvyyksiä. **Kun käyttäjä on määrittänyt kaikki selitteet, kysymys pitää tallentaa.** Tämän jälkeen käyttäjä voi palata lisäämään uusia kysymyksiä *Lisää uusi* –linkin avulla.

Ryhmän yksittäisen kysymyksen luonnissa käyttäjän pitää määrittää kysymystekstin lisäksi pakollisuus sekä siihen liittyvä virheilmoitus.

#### <span id="page-13-0"></span>**Vastaajalle näytettävän opettajan kommentin määrittäminen**

Opettaja voi määrittää henkilökohtaisen kommentin, joka näytetään opiskelijoille, kun he ovat vastanneet kyselyyn kyseisen opintojakson osalta. Tämä onnistuu *Muokkaa vastaajalle näytettävää opettajan kommenttia* –linkin avulla.

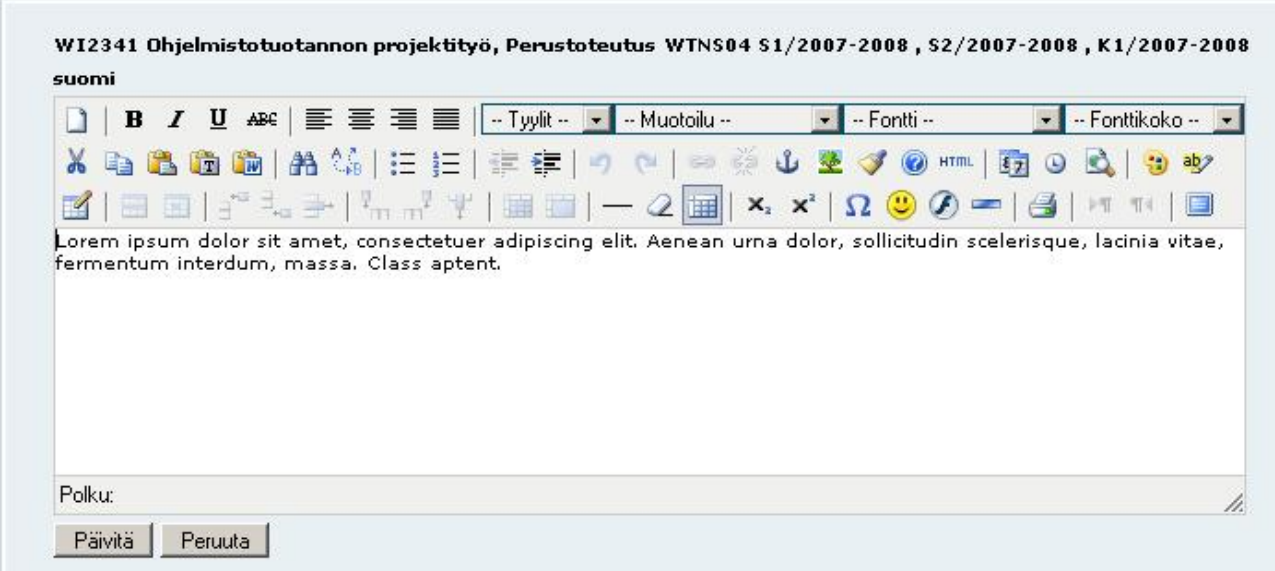

#### <span id="page-13-1"></span>**Opiskelijoiden raportoinnissa näytettävän opettajan kommentin määrittäminen**

Jos on tarvetta, opettaja voi esim. opiskelijoiden avoimiin kysymyksiin antamien vastausten pohjalta antaa kommentin, jonka opiskelijat näkevät omassa raportoinnissaan kyseisen opintojakson kohdalla. Tämä onnistuu *Muokkaa opiskelijoiden raportoinnissa näytettävää kommenttia* – toiminnon avulla.

## <span id="page-13-2"></span>**Raportit**

Tämän toiminnon kautta opettaja pääsee tutkimaan kyseisen opintojakson raportteja taulukkoina ja kuvaajina.

#### <span id="page-13-3"></span>**Näytä kyselyn muu sisältö**

Opettaja voi listata kyselyn muun sisällön Näytä kyselyn muu sisältö –toiminnon avulla. Tämä toiminto listaa kyselyn sisällön seuraavasti:

- kyselyn alussa oleva kaikille yhteinen sisältö
- kaikille yhteiset opettajaa käsittelevät kysymykset
- kyseisen opintojakson ryhmän koulutusohjelman kysymykset

• kyselyn lopussa oleva kaikille yhteinen sisältö

Opettajan itse määrittelemät kysymykset näytetään opiskelijoille ennen kyselyn lopussa olevaa kaikille yhteistä sisältöä.

#### <span id="page-14-0"></span>*Omien opintojaksojen raportit*

Tämän toiminnon kautta opettaja pääsee porautumaan raportteihin omien koulutusohjelmiensa ja opintojaksojensa osalta.

## <span id="page-14-1"></span>*Amk:n yleiset raportit*

Tämä toiminto näyttää tyytyväisien määrät prosentteina ja hymynaamoina kaikille yhteisistä kysymyksistä koulutusohjelmittain. Tämä toiminto on avoin kaikille niille henkilöille, joilla on henkilökuntatunnus ammattikorkeakoulun verkkoon.